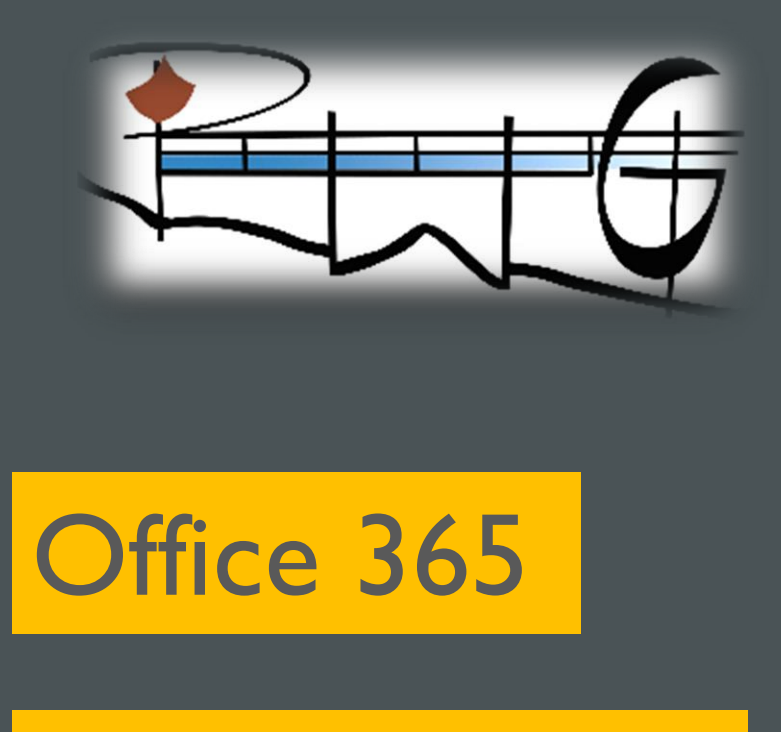

# Anleitung für Schüler:innen

Die folgende Kurzanleitung erklärt im Überblick, wie Office 365 von Schüler:innen des PWG genutzt werden kann.

Vorab sei darauf hingewiesen, dass die Möglichkeit der Nutzung von Office 365 ein Angebot ist. Es besteht hierzu keine Verpflichtung. **Im Besonderen wird darauf hingewiesen, dass die für die Nutzung verwendeten Anmeldeinformationen in keinem Fall an Dritte weitergereicht werden dürfen.** Eine Nutzungserlaubnis ist gemäß des Vertrags mit Microsoft lediglich für Schüler:innen des PWGs erteilt.

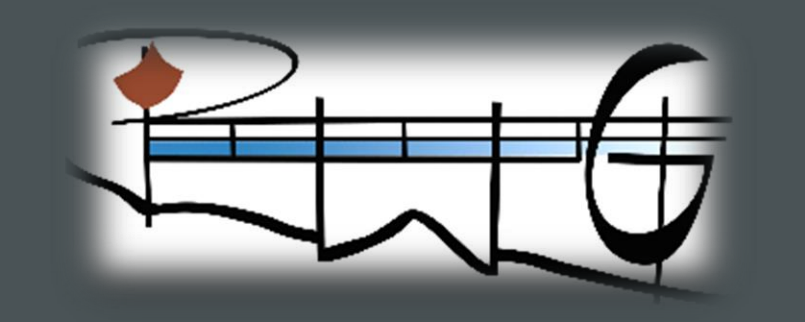

# Anleitung für Schüler:innen

1. Schritt:

Aufrufen der Microsoft Office 365 Homepage durch Eingeben der URL, Klick auf Hyperlink oder Verwendung des QR-Codes:

<https://www.office.com/>

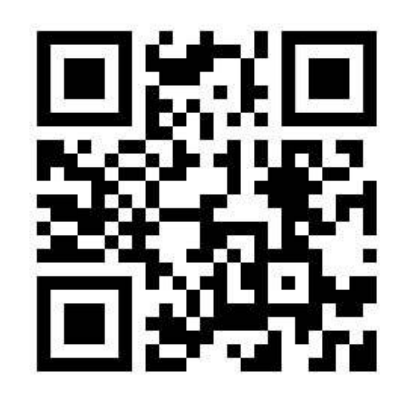

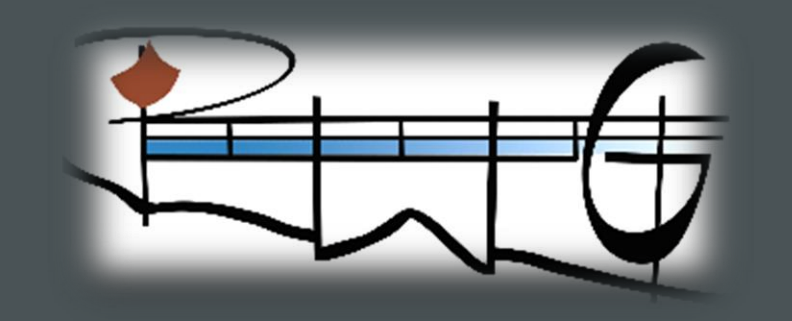

# Anleitung für Schüler:innen

### 2. Schritt: Aufrufen der Anmeldemaske durch Klick auf Link oben rechts oder den zentralen Button

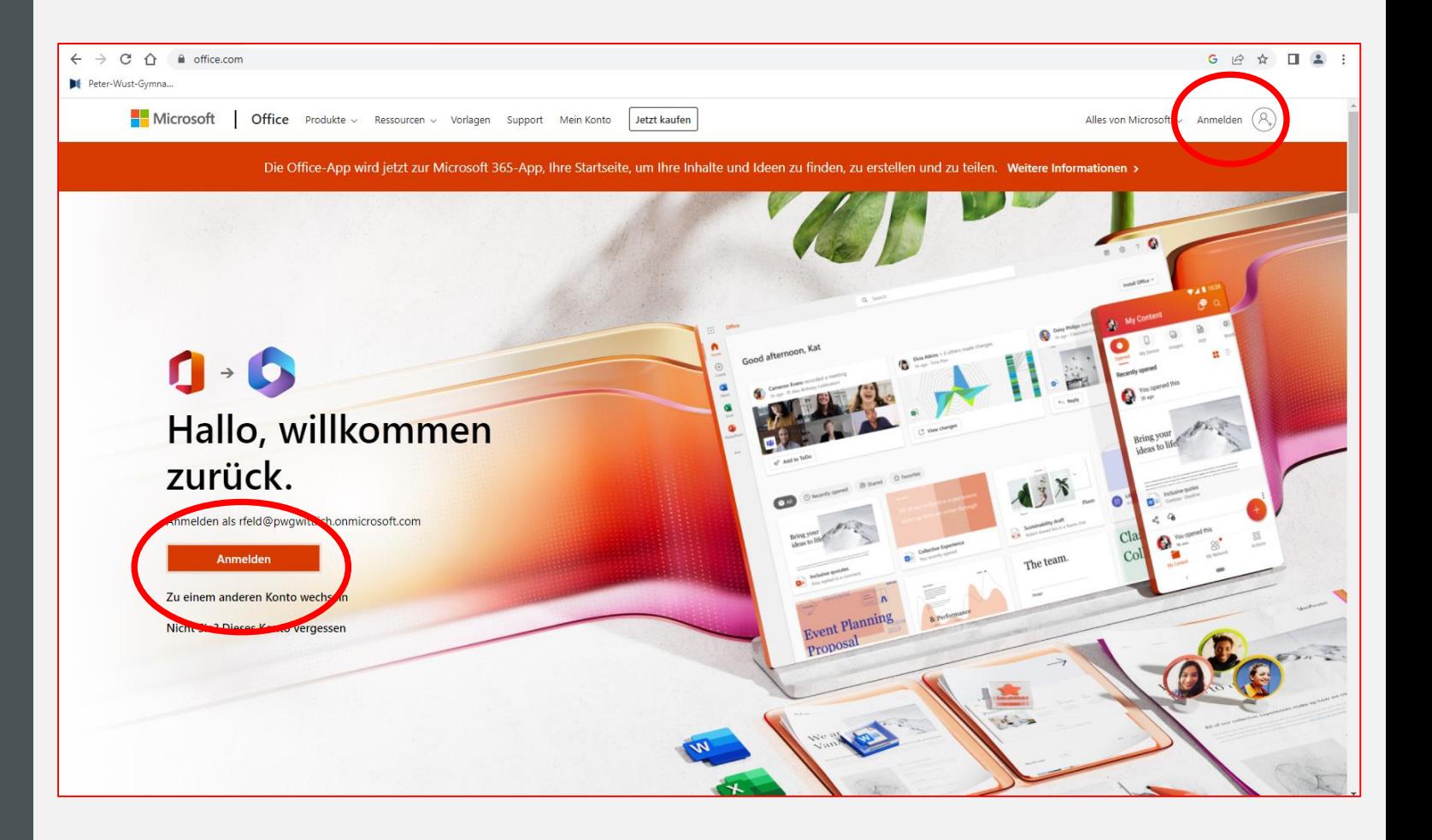

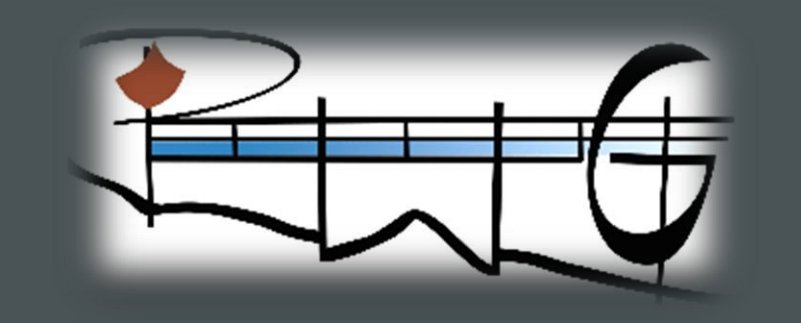

# Anleitung für Schüler:innen

So sieht die Anmeldemaske zunächst aus. Es sind nun nacheinander ein Benutzername ("E-Mail") und eine Kennwort einzugeben. Welche das sind bzw. wie diese aufgebaut sind zeigt die nächste Folie.

#### Microsoft

#### Anmelden

E-Mail, Telefon oder Skype

Kein Konto? Erstellen Sie jetzt eins!

Sie können nicht auf Ihr Konto zugreifen?

Anmeldeoptionen

Weiter

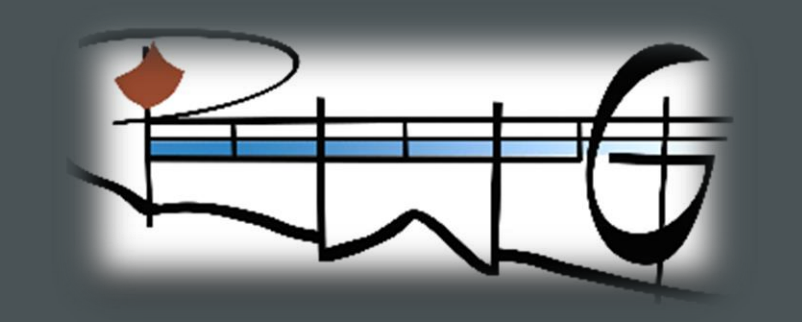

# Anleitung für Schüler:innen

### 3. Schritt:

Anmeldung mit den nachfolgend erläuterten Daten. Der Nutzername setzt sich aus einem personalisierten und einem institutionalisierten Teil zusammen. Der personalisierte Teil entspricht dem MNS+ Nutzernamen.

Beispiel für Nutzername: MaMustermann31@schueler.pwg-wil.de

PERSONALISIERT INSTITUTIONALISIERT

Passwort ist das MNS+ Passwort.

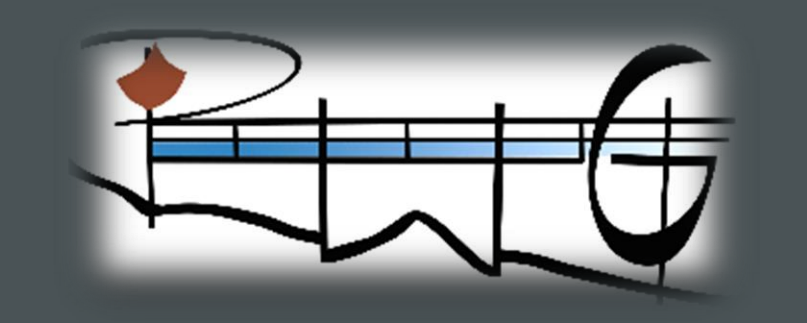

# Anleitung für Schüler:innen

4. Schritt.

Office 365 kann sofort online genutzt werden. Auf Windows und Mac kann Office durch Klick auf "Office installieren" unmittelbar lokal installiert werden (einfach den Anweisungen des Installationsprogramms folgen).

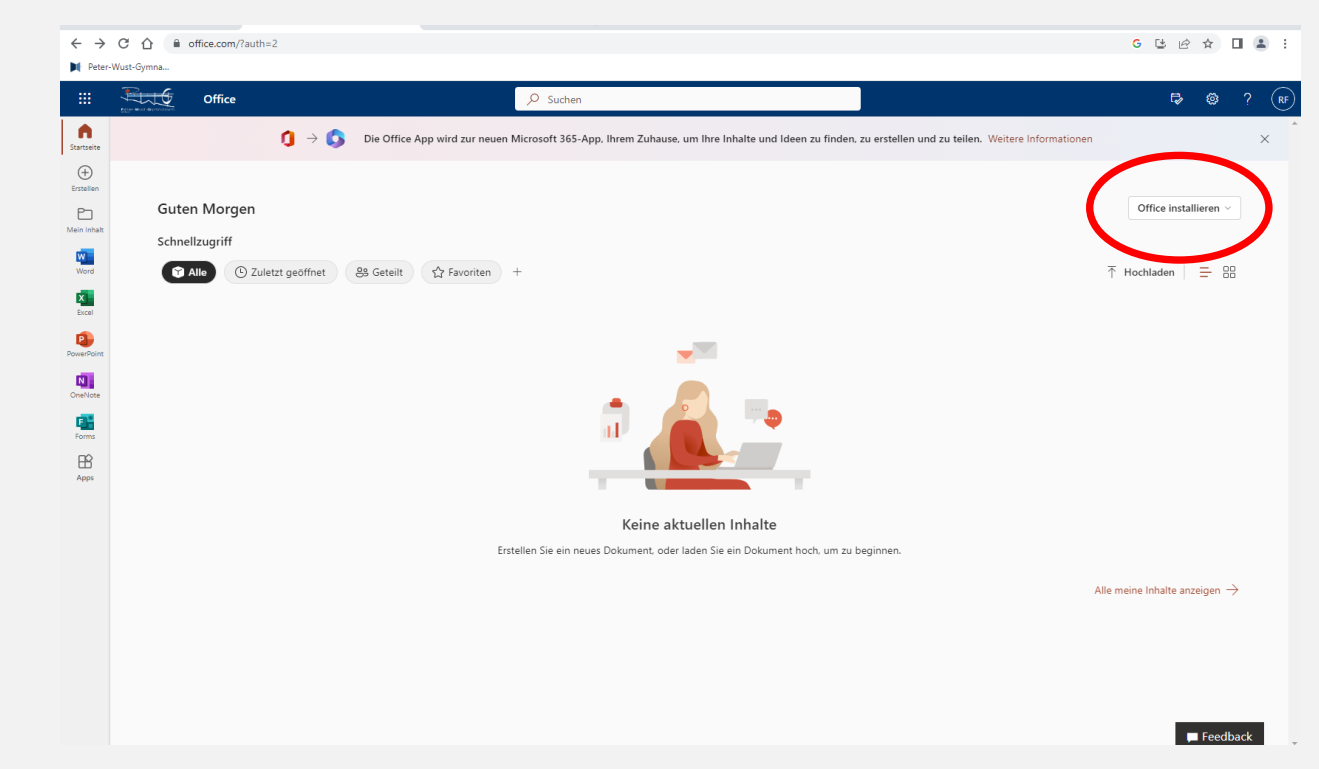

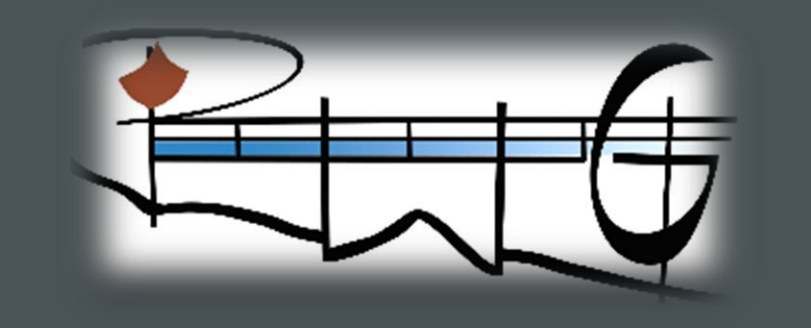

# Anleitung für Schüler:innen

- Office 365 ist für alle gängigen Betriebssysteme verfügbar.
	- − Auf Linux kann keine lokale Installation erfolgen. Sehr wohl kann aber die Webversion genutzt werden.
	- Für Android, iOS und iPadOS ist zunächst die Office-App aus den App-Stores zu laden. Die Anmeldung erfolgt analog wie oben beschrieben aus den Apps heraus.
- Die Nutzung kann auf mehreren Geräten parallel erfolgen (PC, Tablet, Smartphone …).
- Die Datenschutzkonformität liegt durch diverse Sicherungsmaßnahmen vor (ein entsprechendes Dokument kann bei Rückfragen eingesehen werden).